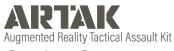

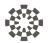

# **Oculus Quest 2**

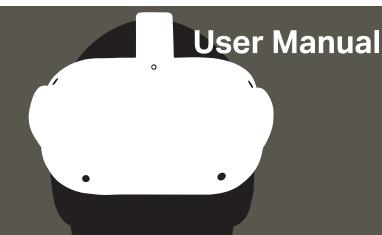

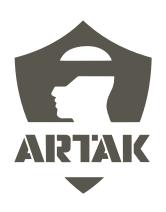

# **Table of Contents**

## **Contents**

| Headset 1                   |  |
|-----------------------------|--|
| Controllers 2               |  |
| Selecting Objects and Icons |  |
| Basic Controls 3            |  |
| Maps                        |  |
| Menus                       |  |
| Move Menus                  |  |
| Scroll a Menu               |  |
| Start Up                    |  |
| Icon                        |  |
| ToolTip/Function            |  |
| Login Screen 6              |  |
| Network Setting Panel 8     |  |
| Offline Mode                |  |
| Allow Internet              |  |
| Server Connection Type      |  |
| Single-User Mode            |  |
| Multi-User Connection Type  |  |
| Refresh                     |  |
|                             |  |

| Home Menu                  |    |
|----------------------------|----|
| VR Settings                | 14 |
| VR Immersion Controls      |    |
| Left Thumpstick            |    |
| Snap to Ground             |    |
| Vignette Strength          |    |
| Settings                   | 16 |
| Map Menu                   | 18 |
| Node Queue                 |    |
| Point Select               | 24 |
| Point Select Settings      |    |
| Route Options              | 28 |
| Node History               | 30 |
| Live Data Source           |    |
| Target Date/Time           |    |
| Installing & Opening ARTAK | 32 |

# Headset

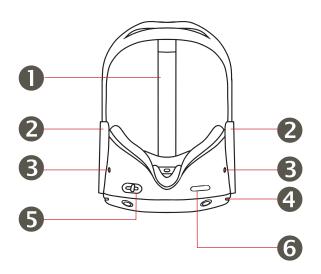

- 1. Top Strap
- 2. Side Straps
- 3. Headphone Jacks
- 4. Power/Standby
- 5. Lens Spacing
- 6. Volume

## **Controllers**

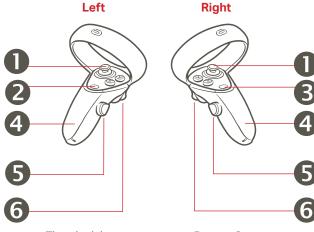

- 1. Thumbsticks
- 2. Menu Button
- 3. Oculus Button

- 4. Battery Covers
- 5. Grip Buttons
- 6. Triggers

## **Selecting Objects and Icons**

Press/grab/click objects and icons to interact with them, using triggers (6) and/or "A" button OR by pinching thumb and index finger during Hand Tracking Mode

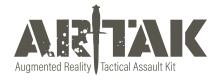

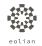

## **Basic Controls**

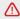

Home Menu must be closed to interact with map movement

## Maps

### Move

Live Map - Click/grab the white pill on side of the map to move to desired location

Static Map - Click/grab anywhere on the map with one hand and move to desired location

### Rotate

Press/grab/click objects and icons to interact with them

### Scale (Zoom In/Out)

Click/Grab with both hands and move hands apart from or towards each other

#### Menus

## **Open/Close Menus**

Using your left hand turn palm facing you to open up menu Drop left hand to close windows or use right hand to click the "x" Use back arrow to return to previous menu. When using Controllers, raise your left hand and press and HOLD the Menu Button (2) down. The menu will appear over your left hand and disappear once you let go of the button

### Scroll a Menu

Press/grab/click objects and icons to interact with them Open/Close Menus Click the > button in the bottom left hand corner to open the Home Menu

Click < to close the Home Menu

Click back arrow to return to previous menu or "x" to close out

Click the scroll bar and move up/down or side-to-side

# **Start Up**

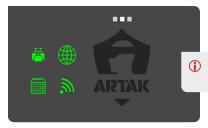

Ensure that status symbols in the top right corner are green

## ToolTip/Function

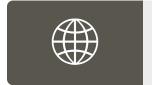

### Internet

Green - Successfully Connected to Internet Red - Could Not Connect to the Internet

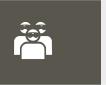

### Multi-User

Green - Multi-User Active and Connected Yellow - Single-User Mode Active Red - Multi-User Not Connected

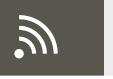

### Network

Green -Device Connected to a Network Red - Device Not Connected to a Network

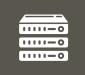

### Server

Green - Successfully Connected to Server Red - Could Not Connect to Server

# Login Screen

Check the Use Room Password if you would like your room to be protected by a password

Check Auto Login with Current Settings if you wish to bypass the Login screen next time

How would you like to log in - Click to join a Multi-User or Single-User room

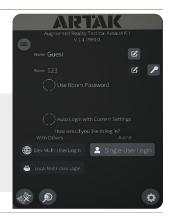

### **Icon**

## **ToolTip/Function**

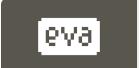

## **Eolian Virtual Assistant (EVA)**

Click on the icon in the Login Screen to toggle EVA on/off EVA will walk you through syncing an anchor, becoming main presenter, opening a map, and spawning nodes

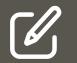

### **Edit username**

This is the name that will appear in the room

### Edit room name

Allow others to join using the same room name

## ToolTip/Function

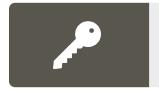

## Open partition key panel

Setting partition keys will lock all data created in a room using keys behind those keys.

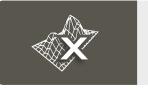

## **Clear Spatial Mesh**

Clears spatial mesh data

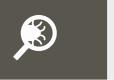

## **Open Debug Panel**

Shows a log of warnings, errors, stack trace, and full debugging
Shows Photon Stats

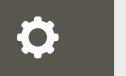

## **Network Settings Panel**

click to open network settings panel

# **Network Setting Panel**

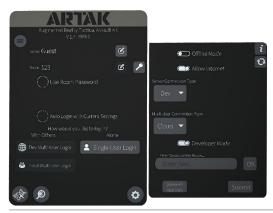

### **Offline Mode**

Operate the application independent of all networking

By toggling on you will no longer have Internet options

## **Allow Internet**

Will allow the app to connect to the Internet

## **Server Connection Type**

Cloud - Connects to Eolian's cloud sever. (Requires Internet) CANN - Connects to a CANN on this device's LAN Custom - Connects to the specified IP Address

## Single-User Mode

App will operate normally but with no Multi-User Functionality

## **Multi-User Connection Type**

Cloud - Connects to Internet Multi-User service running on a Cloud CANN - Connects to the Multi-User service running on a CANN Custom - Connects to the specified IP Address

### Refresh

Force Application to recheck current network settings

# **Home Menu**

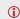

If there is no map selected, the Map Menu icon will not appear

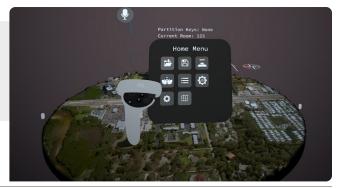

### Icon

ToolTip/Function

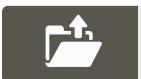

## **Map Selection**

Choose from a selection of maps

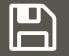

### Mission Plans

Menu for creating, loading, and deleting mission plans

## ToolTip/Function

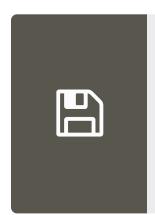

### Save a Mission Plan

Plan a mission, then press create to get to save panel

Enter a save name, then save to cloud or save to local file

### Load a Mission Plan

Choose from saved mission plans, then press load

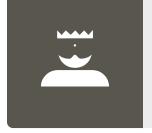

## **Control Panel**

Menu for enabling and disabling other users controls

Ability to take control over the room so other users aren't able to manipulate anything.

## **Home Menu**

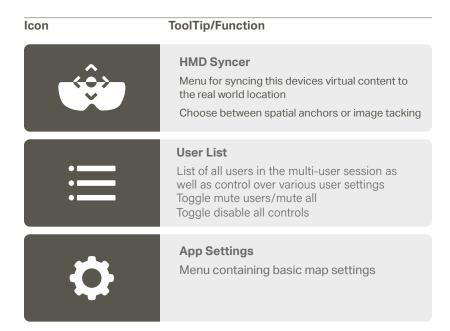

## ToolTip/Function

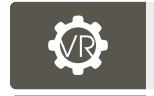

## **App Settings**

Menu containing settings and controls for Virtual Reality aspect

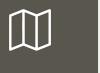

## Map Menu

Menu containing settings and controls for the current map

# **VR Settings**

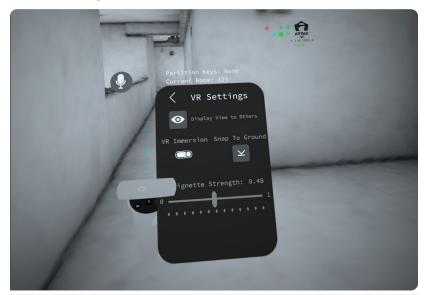

# **VR Immersion Controls**

## **Left Thumpstick**

Travel though as if walking through the building

## **Right Thumpstick**

Hold forward on the thumbstick to "jump to a spot"

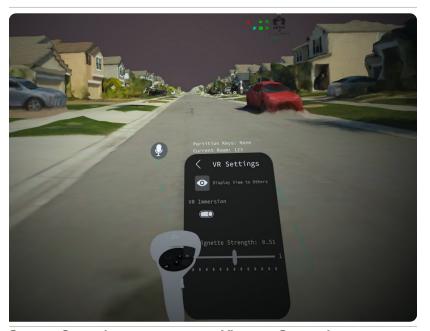

**Snap to Ground** Snap yourself to the map's ground

**Vignette Strength**Control the darkness around the edges

# **Settings**

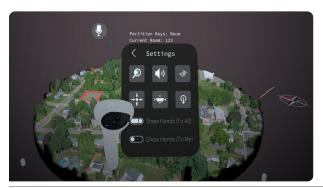

Icon

ToolTip/Function

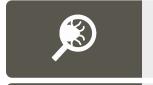

Open debug panel

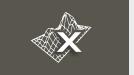

Clear spatial mesh

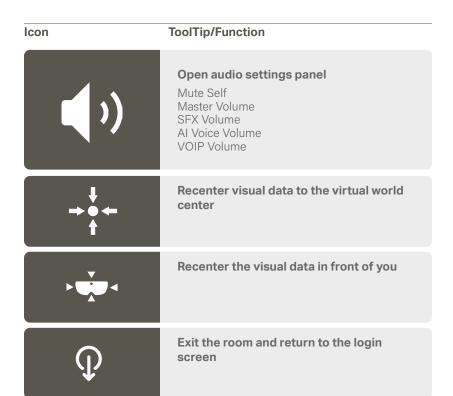

# Map Menu

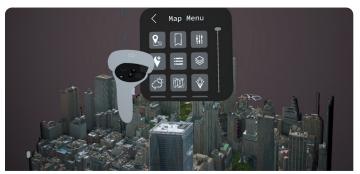

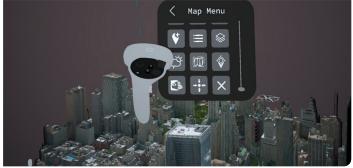

## ToolTip/Function

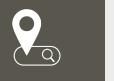

### **Location Search**

Enter a location to center the map over Use Lat/Lon, MGRS, or type a location to search for a location

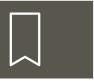

### **Bookmark**

Load and create location bookmarks

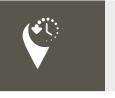

## **Node History**

Choose a historical time window to view live data

## ToolTip/Function

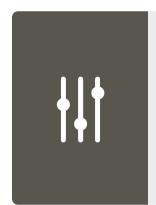

### **Map Settings**

Gives you the right Lat/Lon or MGRS

Toggle contour lines, node/node labels, map labels, node directional

Able to lock/unlock the map

Able to lock/unlock all (nodes, routes, map)

Toggle map shape from circular to square

Adjust zoom level and map radius (shrink or enlarge map)

Able to change the Node Height

Node Stem Transparency Toggle map shape (ie circle, or square)

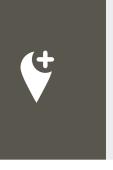

### **Point Select**

Add nodes into the node queue

Top row shows everything you can ingest (ASSETS, VEHICLES. POINTS. TASKS)

Second row shows (UNKNOWN, FRIENDLY, NEUTRAL, HOSTILE)

To spawn the node in the node queue press the plus button next to current selection. Node queue will appear at the bottom of your view, waist level. Grab node and place/drag to desired location on the map.

## ToolTip/Function

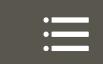

### **Point List**

Enter a location to center the map over
Use Lat/Lon, MGRS, or type a location to search
for a location

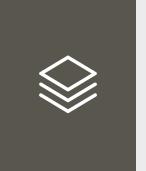

## **Layer Selection**

### **Live Nodes**

Can see breadcrumbs (blue lines that show historical records of positioning)

## **Analytic**

ex/ NYC Subway Lines

## Overlay

ex/ population density

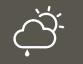

### **Current Weather**

View weather information of the current map location

## ToolTip/Function

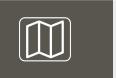

### Minimap

Shows the area that was scanned from a 2D image

Zoom in and out with the pill bar on the bottom after it is opened.

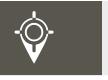

### Show Lat/Lon

See the location with latitude and longitude the whole entire time on your laser pointer

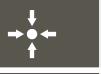

### Recenter visual data

Click to recenter the current visual data to the virtual world center for a location

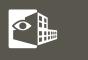

## X-Ray

Open a window to clip away parts of the map. Best used for viewing interior scans for a location

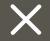

### Close Map

Click to entirely close out a map including any nodes/routes for a location

## **Node Queue**

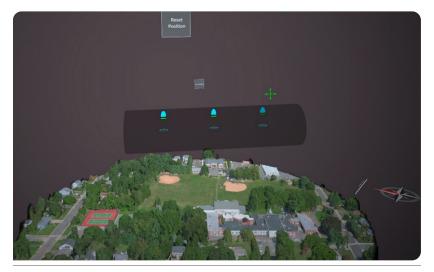

After adding any node to the node queue, a queue will spawn about waist high that will follow you

To move and lock the node queue to a specific spot, grab the directional on the top left corner and drag to desired location

Click 'Reset Position' to bring the node queue back to its original position

Click 'Clear Nodes' if you wish to delete remaining nodes in the queue (Note: this will also remove the node queue from the screen)

# **Point Select**

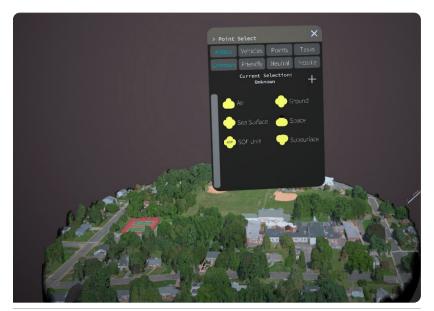

Click desired node (Assets, Vehicles, Points or Tasks) and then scroll through various options

Click desired allegiance

Click the plus button to add to node queue

## **Point Select Settings**

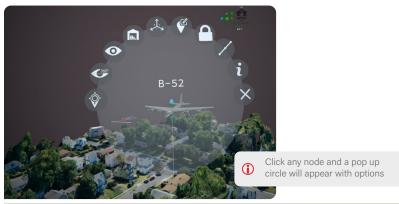

Icon

ToolTip/Function

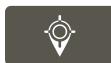

## **Target Lock**

Focus and follow as if live

A green ring will appear around the node

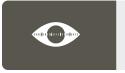

## (Line of Site) LOS Actions

Choose between 360, 270, 180, 90, 60 FOV (Field of View)

A shaded region will appear representing what the node can see

## ToolTip/Function

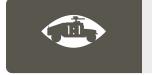

### **Vehicle Immersion**

View the map from the perspective of being in the current vehicle

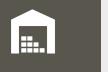

## **View Inventory**

Add guns, bombs, radios to the vehicle Shows firing range, blast radius, and service range of inventory

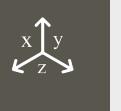

## **Manipulate Altitude and Course**

Grab the green arrow to change node to desired altitude

Grab the red circle to rotate the node to desired degree

Click the blue arrow to snap node back to ground

Click red "x" to exit

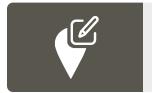

### **Change Node Status**

Fully Capable (green bar)

Damaged (yellow bar)

Destroyed (red bar)

Full to Capacity (blue bar)

## ToolTip/Function

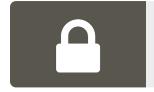

### **Lock Node**

Shows the area that was scanned but from a 2D image Zoom in and out with the pill bar on the bottom after it is opened.

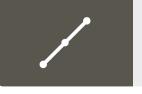

## **Route Options**

Unlink route points from this node Delete routes from this node Create a route from this node

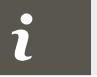

### More Information

Location, Course, Personal offset, Type, COT\_ Type, UID, Name, Status, Node Type

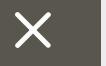

## **Destroy Node**

Clear node

Clear routes connecting to the node

# **Route Options**

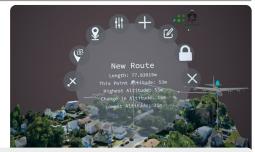

(i) Click any route node and a pop up circle will appear with options

### Icon

## ToolTip/Function

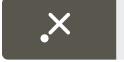

## **Destroy Point**

Removes point from the route

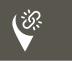

### **Detach Link Points**

Choose between 360, 270, 180, 90, 60 FOV (Field of View)

A shaded region will appear representing what the node can see

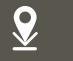

## Snap point to ground

Node is pinned to the map, and cannot be moved

| Icon | ToolTip/Function                                                                               |
|------|------------------------------------------------------------------------------------------------|
| HIT  | Change color Change the color of the route by using sliders                                    |
| +    | Extend Route  Add another point to the route                                                   |
|      | Edit Route  Label route  Basic Route - white  Infill Route - light blue  Dismount Route - blue |
|      | Lock this route  Lock/unlock a route into place                                                |
| X    | <b>Destroy this route</b> Clear route from map                                                 |

# **Node History**

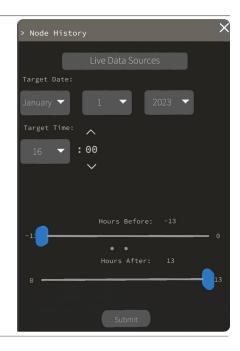

## **Live Data Source**

Choose from APRS, ATAK, Live\_Vehicle, and Route\_Start Then choose a specific call sign

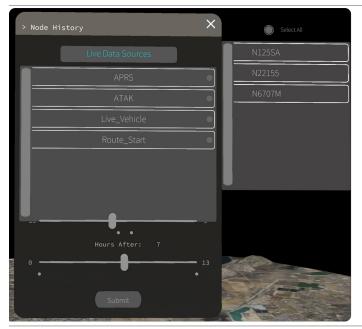

## **Target Date/Time**

Choose a specific date of the node desired

Enter a target time - then use sliders to up to -13 hours before target time or +13 after target time

# **Updating & Opening ARTAK**

- Download the ARTAK\_VX.X.0.0 zip file from your desired source onto the Windows device
- 2. Ensure the Quest device is in developer mode
- Ensure SideQuest Advanced Installer is installed and open on the computer which contains the downloaded apk file
- 4. Connect the Quest device to the computer via USB-C to USB-A cable
- Enable USB debugging in the Quest device in order to allow new connections to the computer.
- 6. A visual confirmation in SideQuest will show the device is connected properly in the top left of the header bar, and the IP address of the device will be displayed
- Navigate to the app install section of SideQuest and select the apk file downloaded in step 1
- 8. Wait for SideQuest to display that all tasks have been completed, this is a confirmation that the app has successfully installed the quest device
- In the Quest device, under the apps section, click on the drop-down located on the top right of the window, scroll to the very last section titled "Unknown Sources" and click on it. The ARTAK app will be displayed here

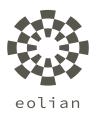

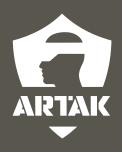